# **Artifactory Helm资产**

**一、资产基本介绍**

# **三、资产注册流程**

- **导入私有模板资产**
	- 导入

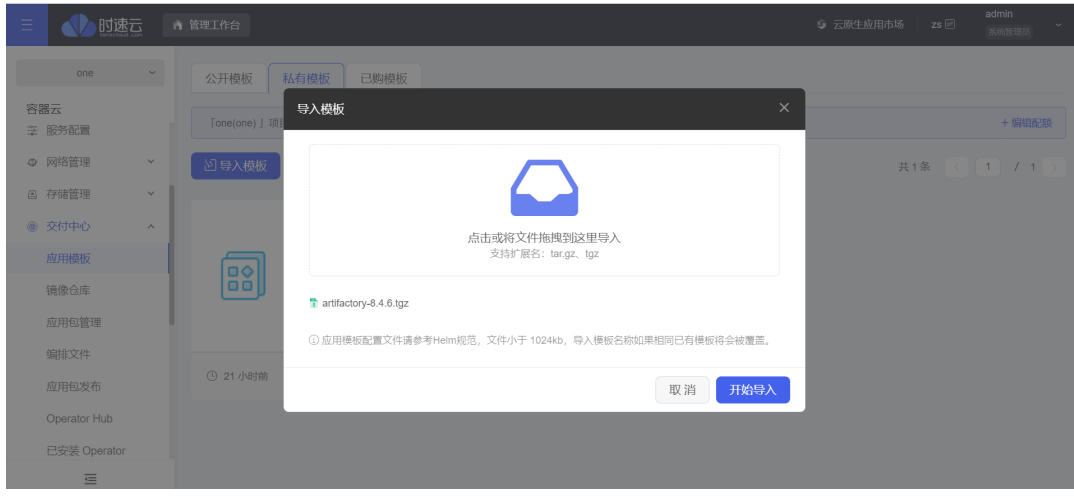

成功

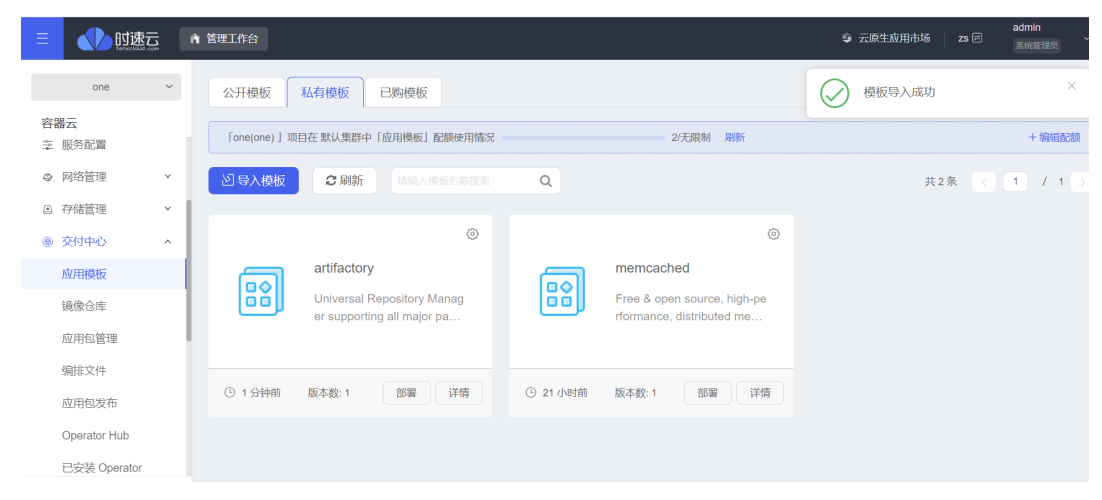

- **登录到平台管理后台**
- **在左侧菜单栏找到 资产管理**
	- 点击添加资产

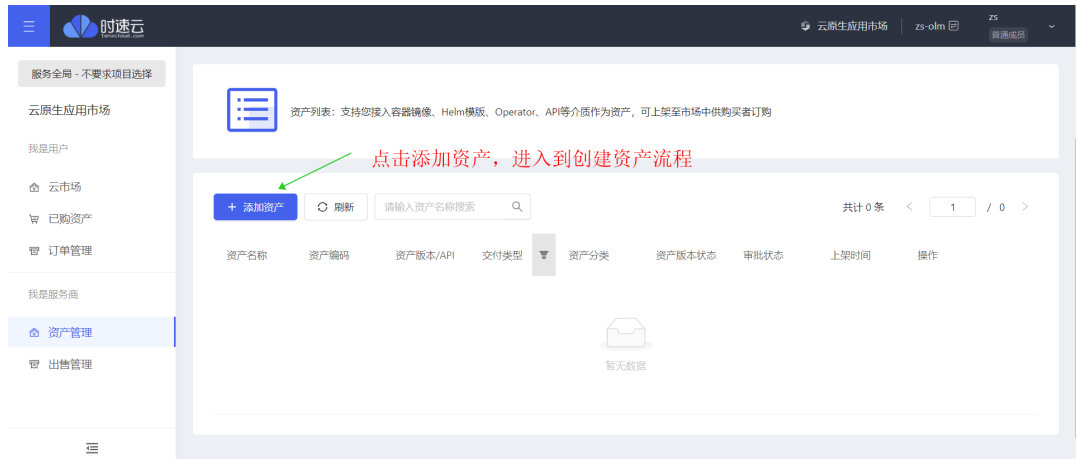

- 添加产基础信息
	- 交付类型选择有四种, 选择Helm Chart应用

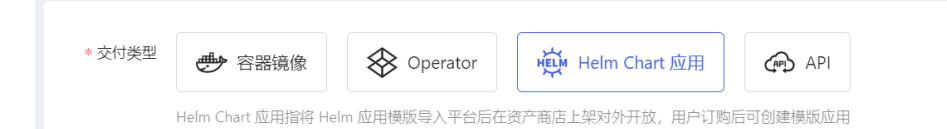

#### helm描述与icon信息

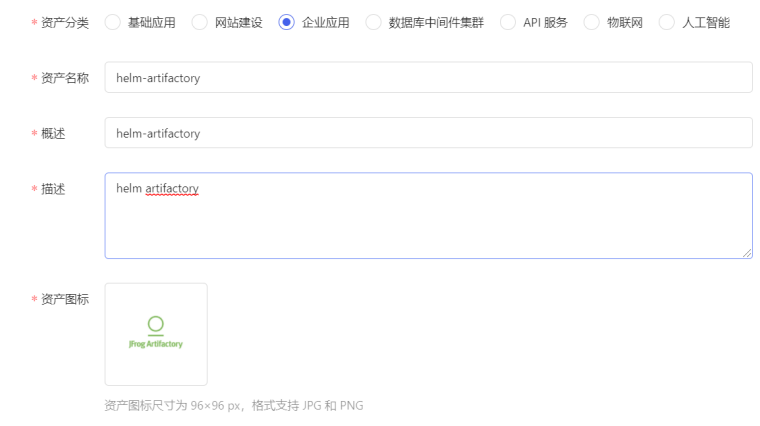

■ 设置规格, 定价

定价支持按n年, n月计算

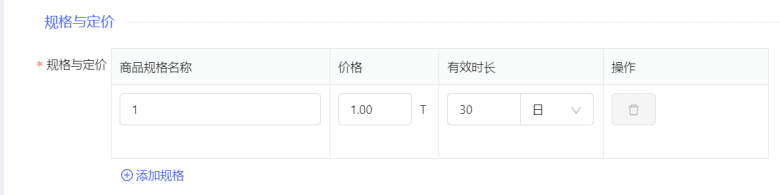

■ 其他信息

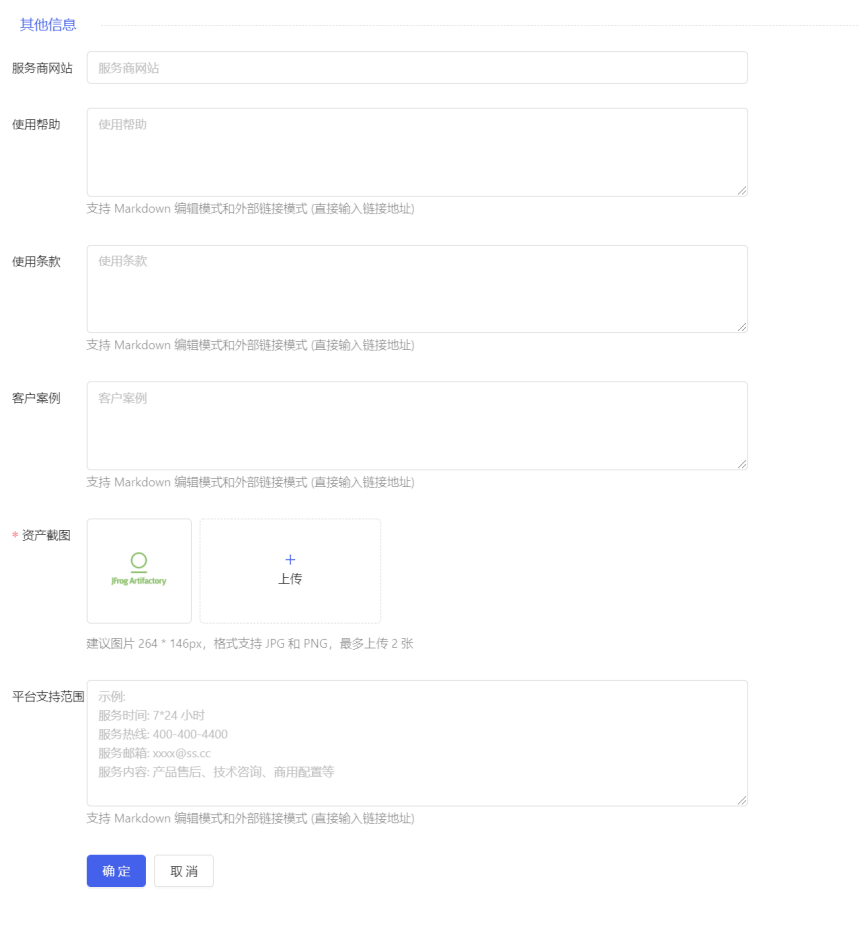

## **资产添加Helm**

在资产管理列表位置,找到新增资产

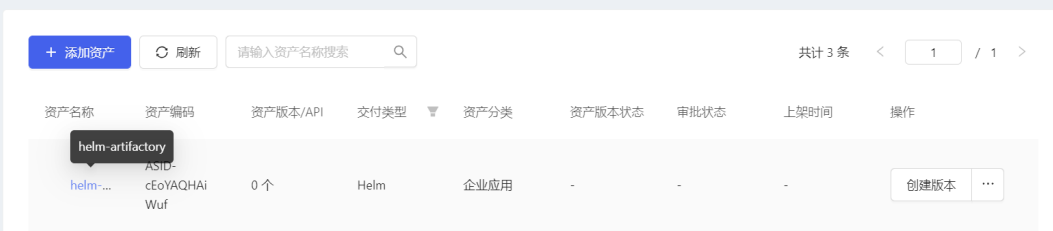

点击进入详情,添加helm定义

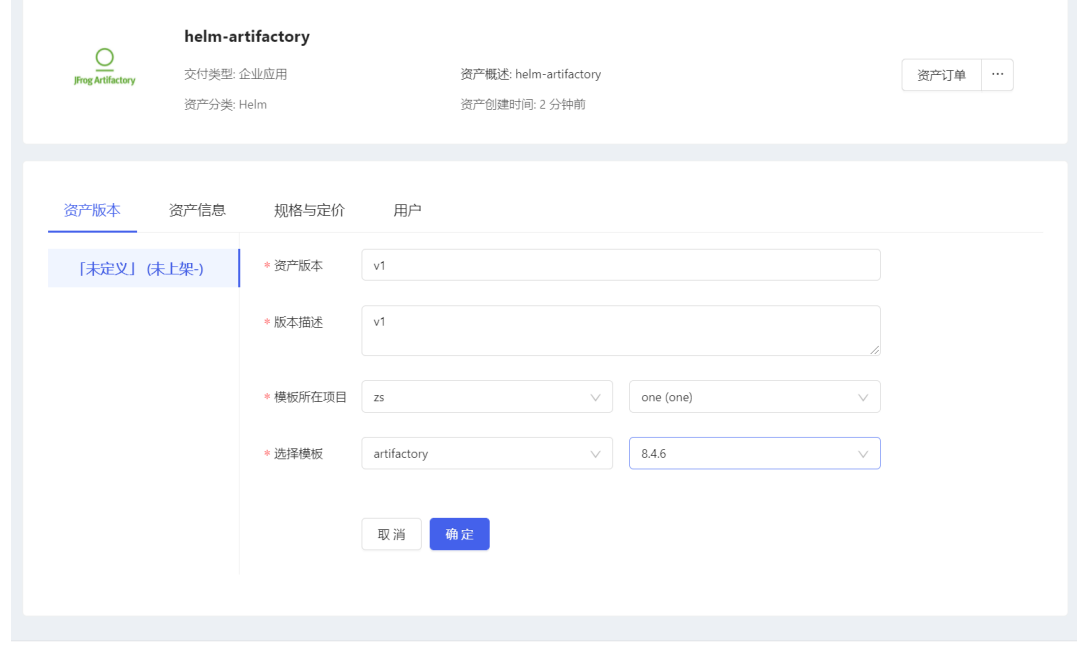

添加一个版本后,需要上架,可以在市场进行售卖

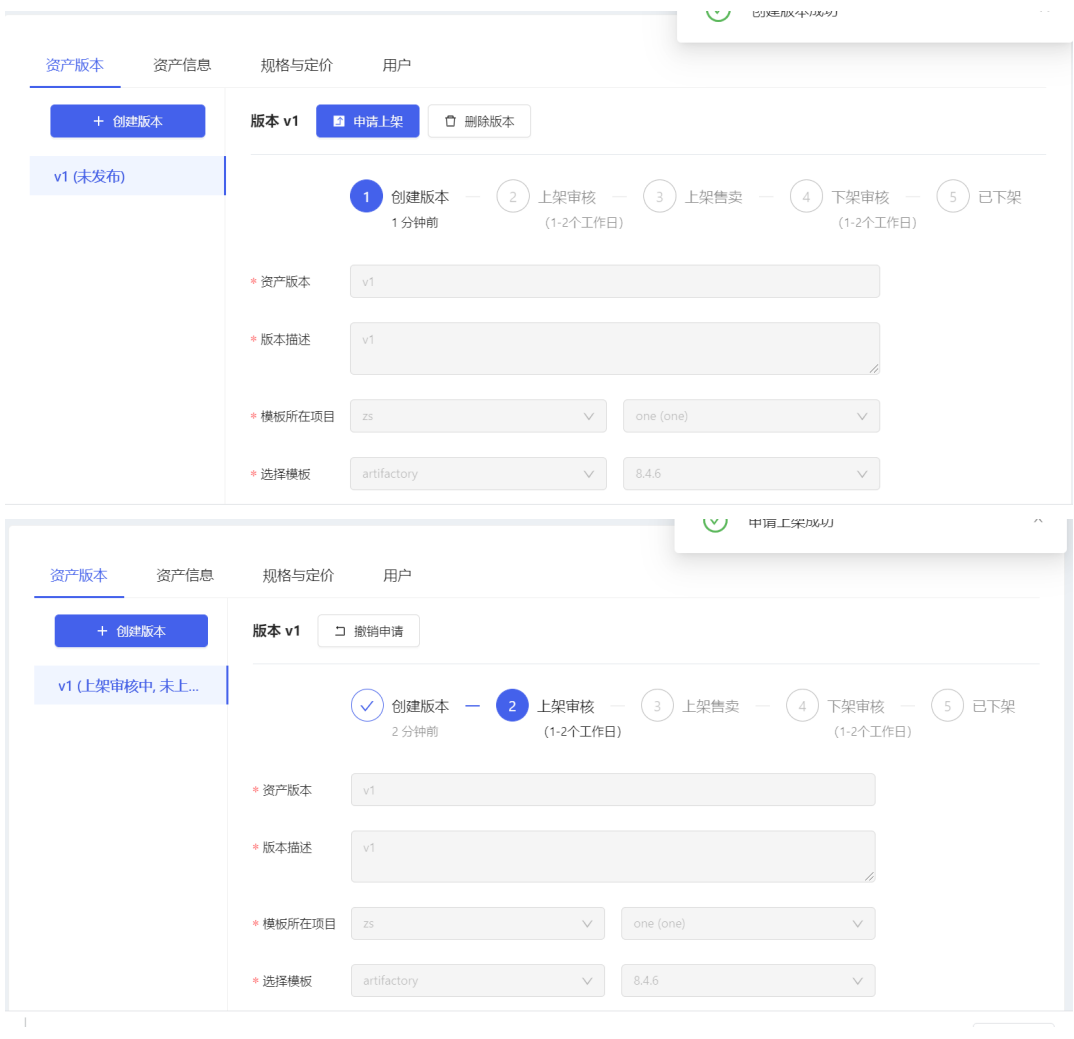

## 审批

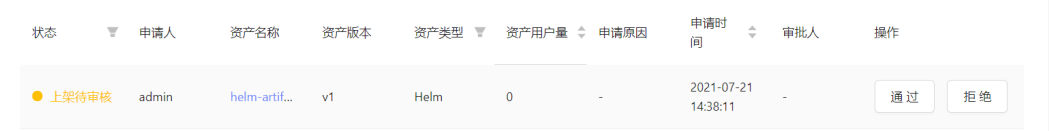

## 审批通过

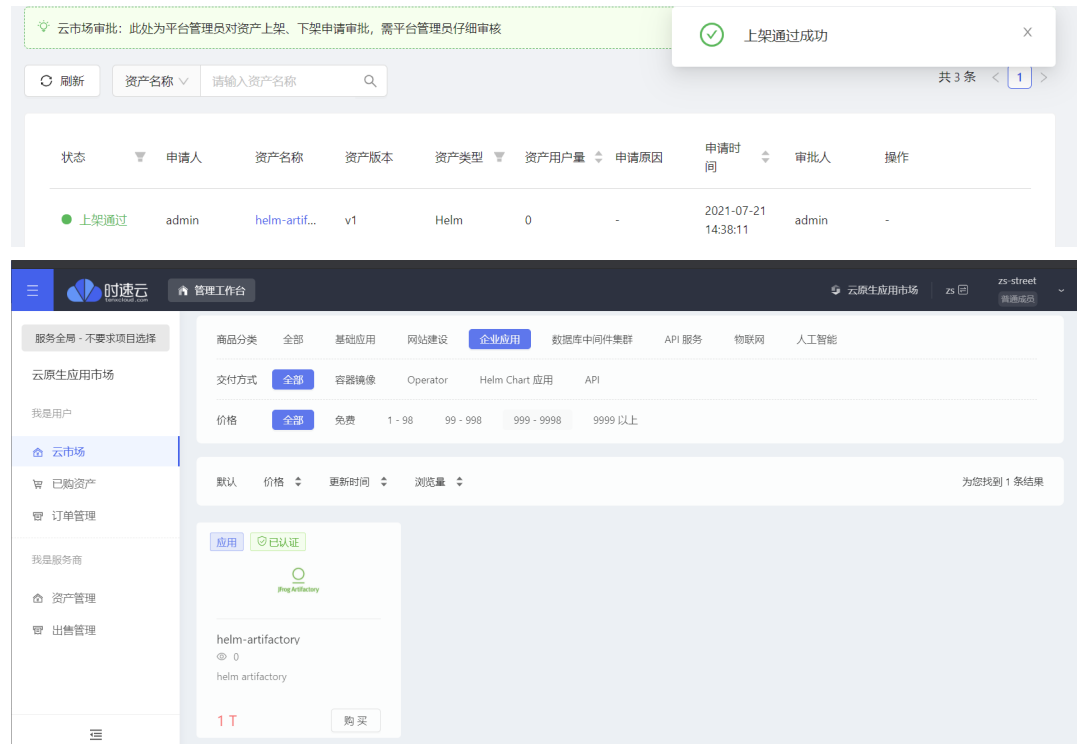

# **四、购买资产**

**购买** helm**-**artifactory **这个资产**

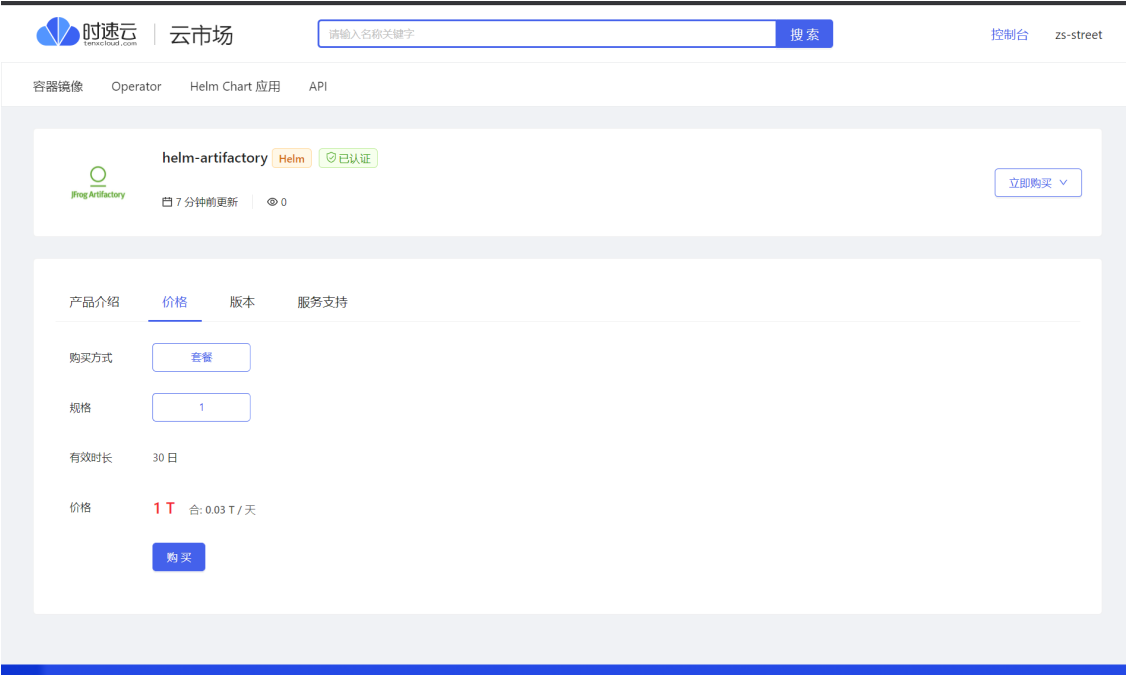

### **支付**

支付有两种方式,购买的时候直接付款,或者先生成订单,在一定时间范围内,继续支付。

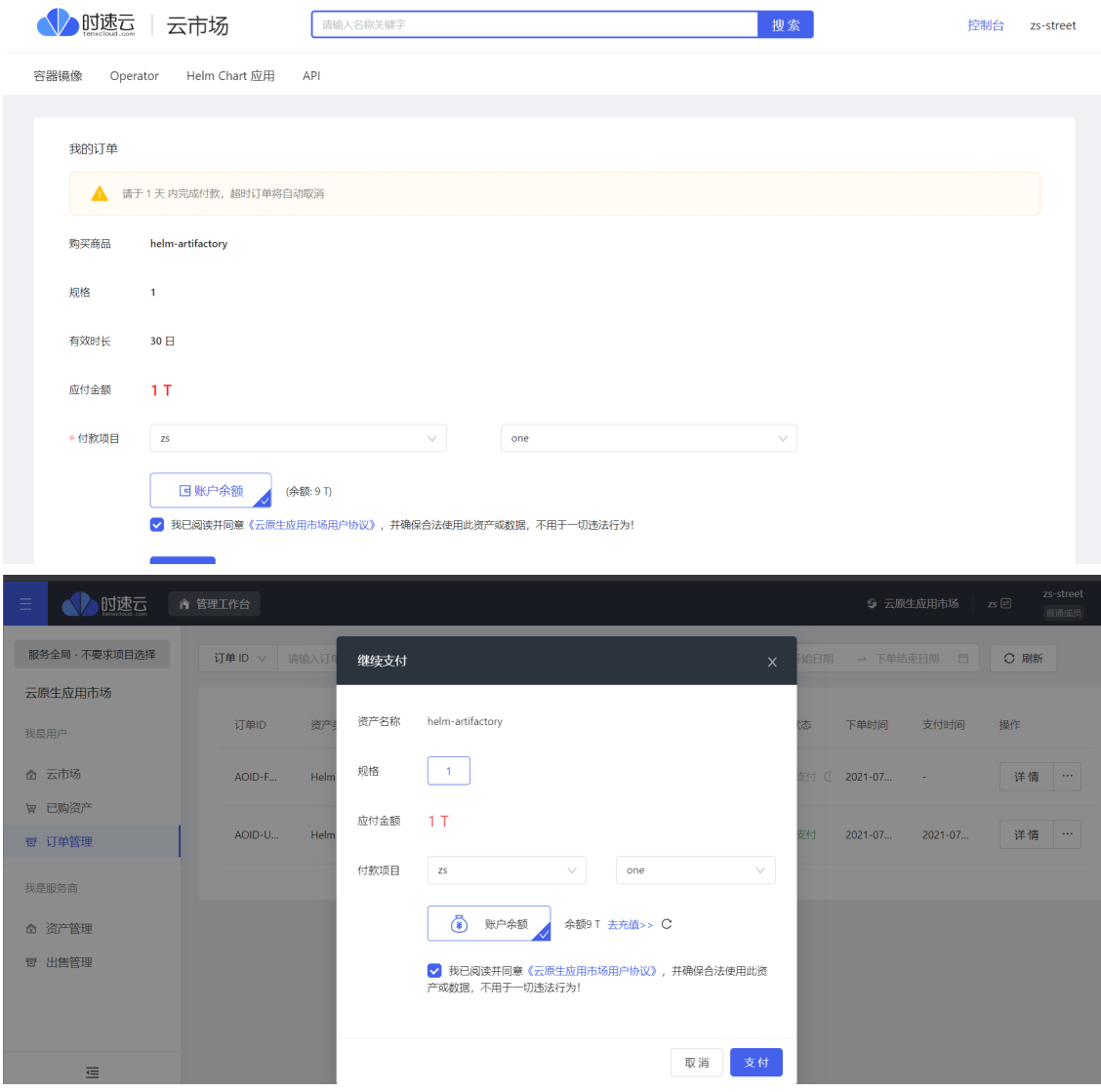

#### **完成支付**

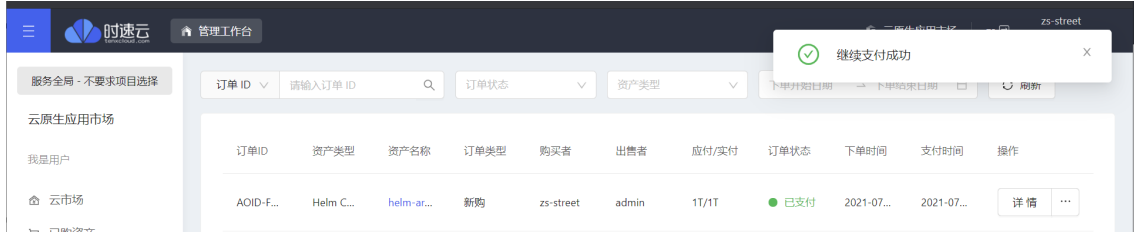

**查看已购资产**

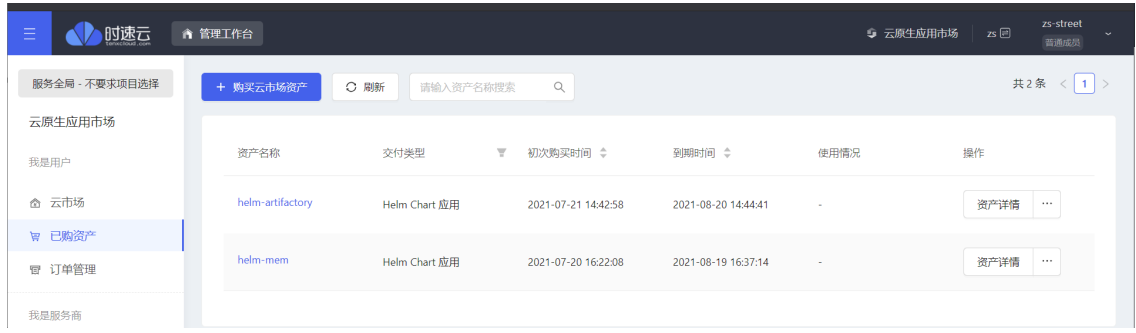

# **五、 部署**

#### **部署已购资产**

0 找到已购模板,点击部署, 或者从资产商店 已购资产详情 点击部署

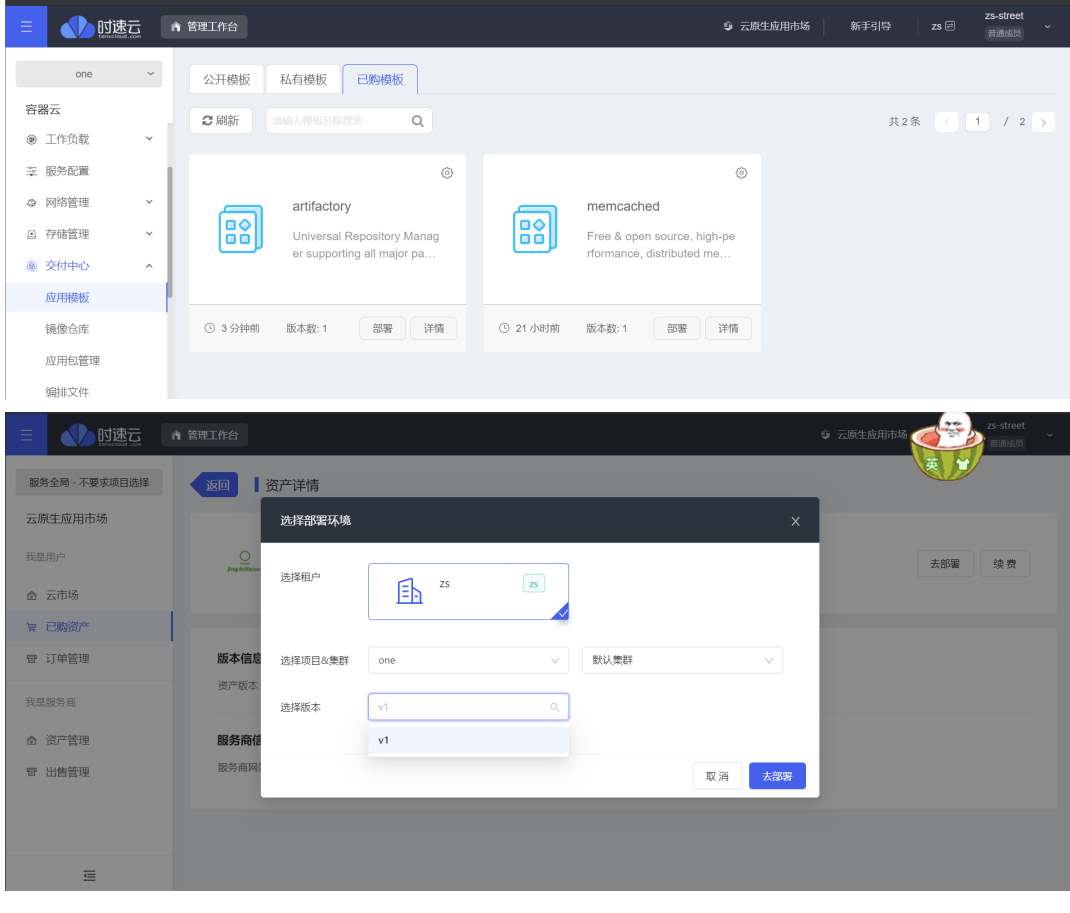

填写部署名称

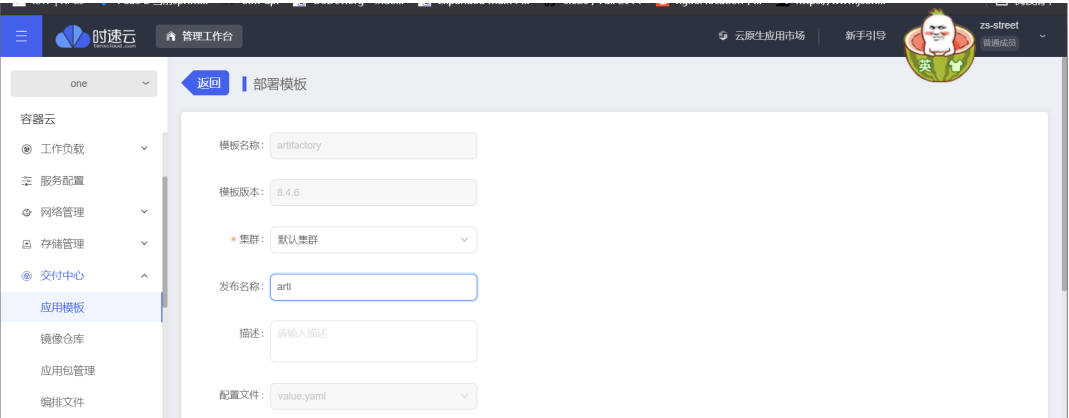

修改 values.yaml, 给artifactory的pg配置存储,关于pg的其他配置参考文档 values.yaml

# 里给的文档链接。

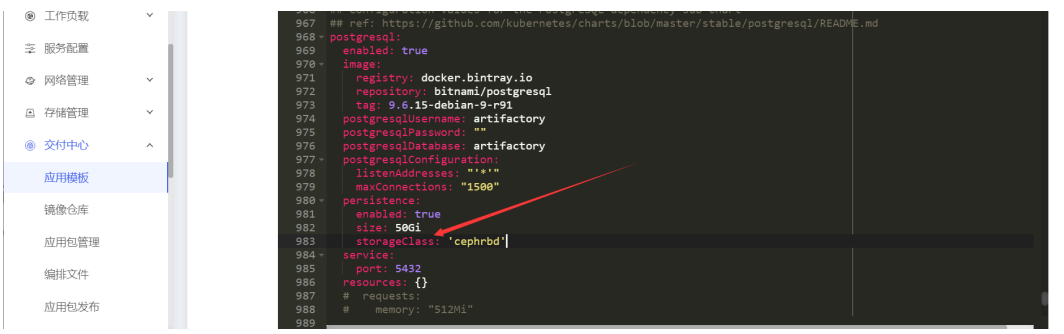

## 部署成功

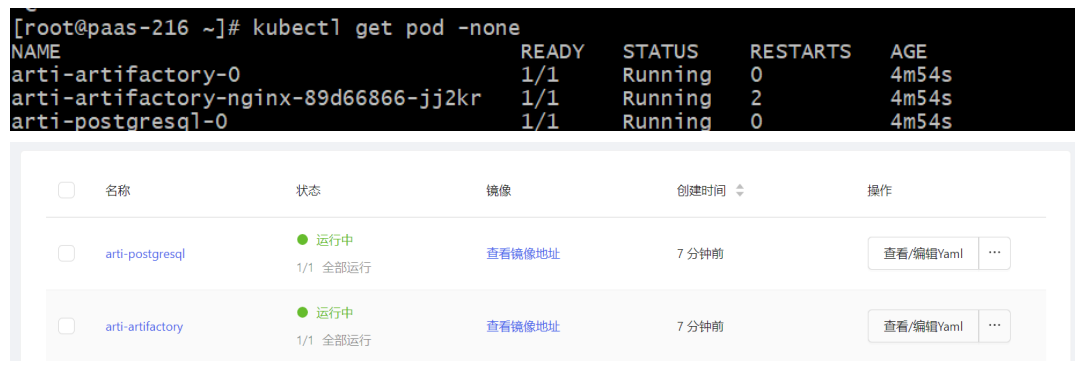

- **访问**
	- 添加路由

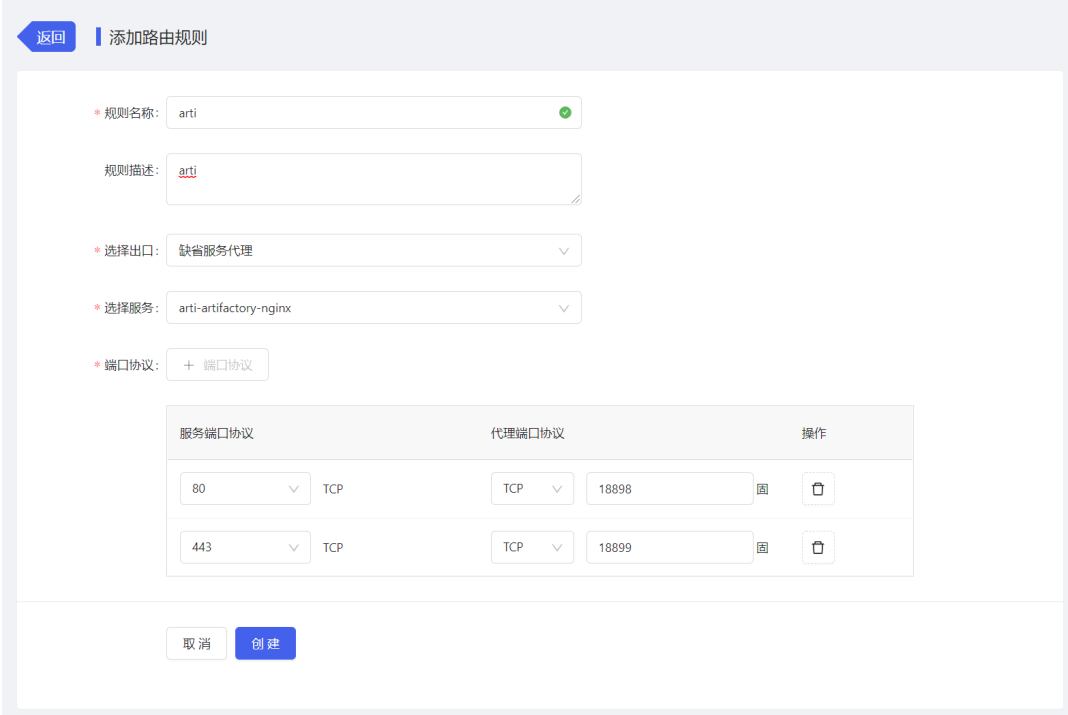

## 查看路由信息

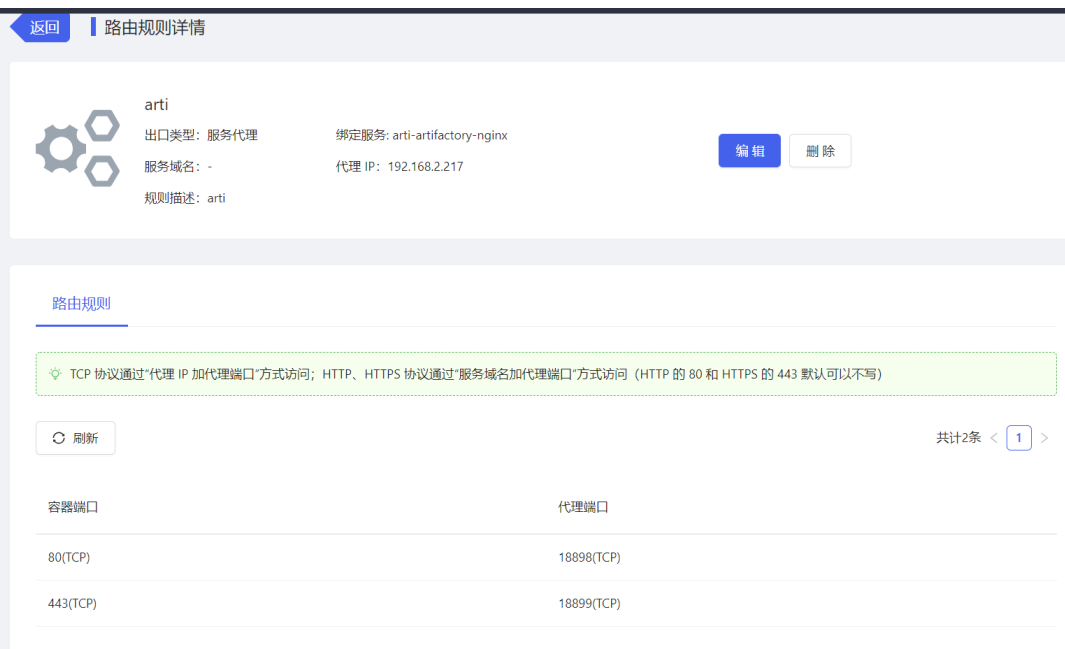

#### 访问

## 注意访问路径 ip:port/artifactory/webapp

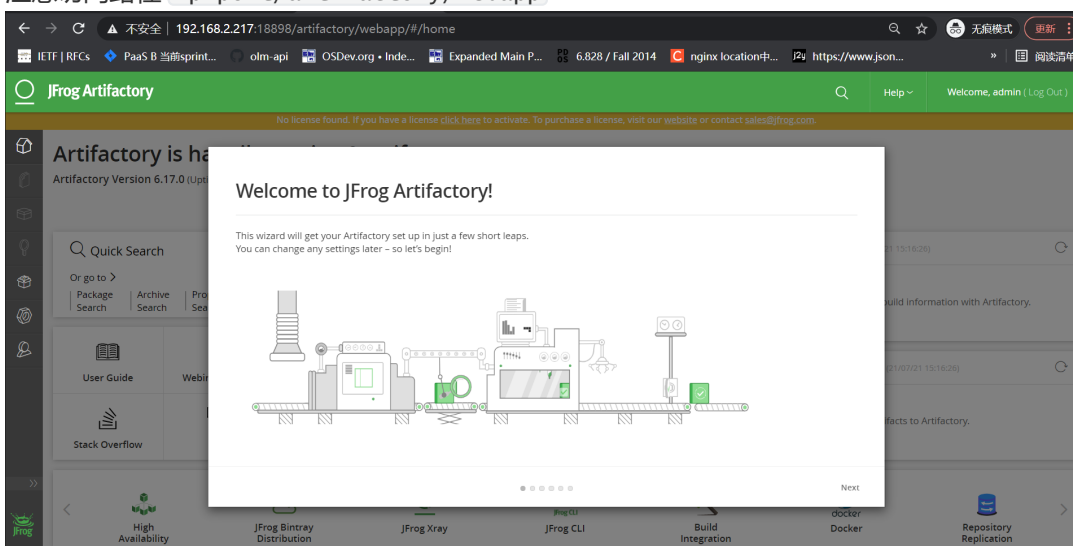